## Zoomを利用したWEB研修会の参加方法

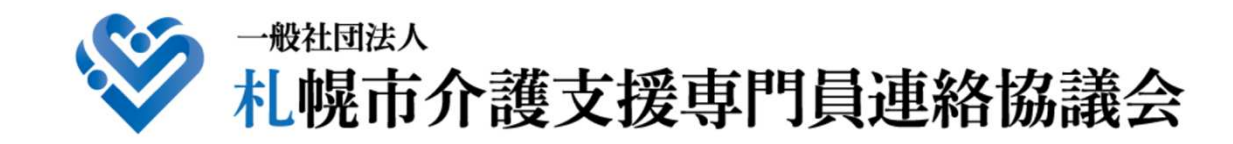

**2021.11.20**

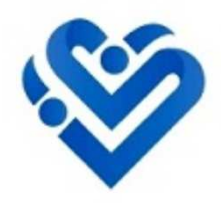

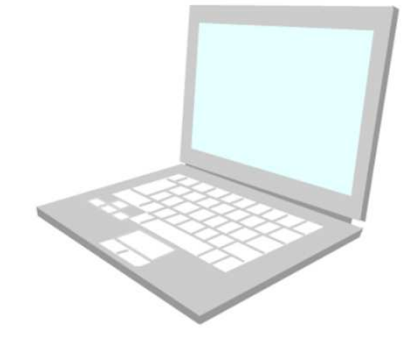

# Zoom使用方法

# パソコン <sup>編</sup>

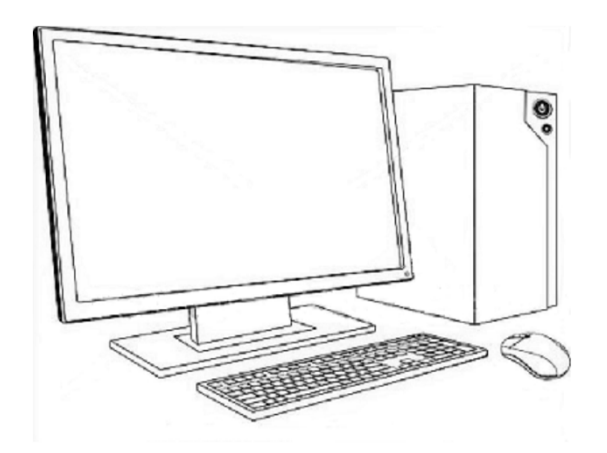

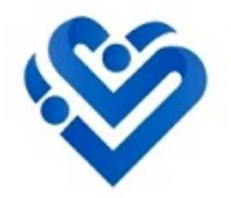

アプリ(Zoom)のダウンロード

#### 研修会の始まる前に、Zoomのアプリをパソコンにダウンロードしておきます。

ダウンロードセンター:https://zoom.us/download

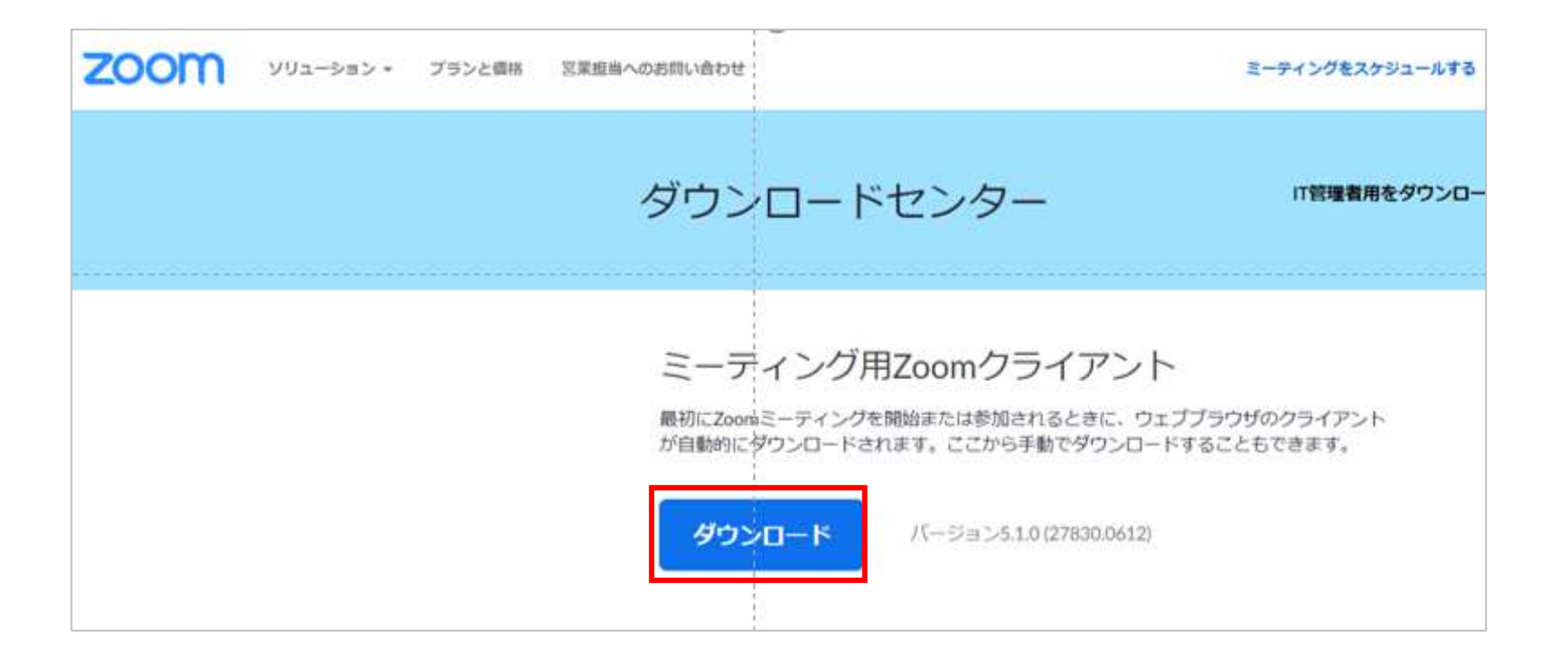

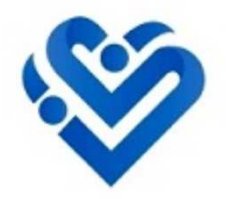

02#研 修 会 参 加 用 U R L を ク リ ッ ク

メールに記載されている研修会参加用URLをクリックします。

Zoomミーティングに参加する https://us02web.zoom.us/j/84047190440?pwd=d1loK25MbUNCeWtyTE1kTjNaZjlUdz09

クリックすると、

以下の画面が表示されるので、「Zoom Meetingsを開く」をクリックします。

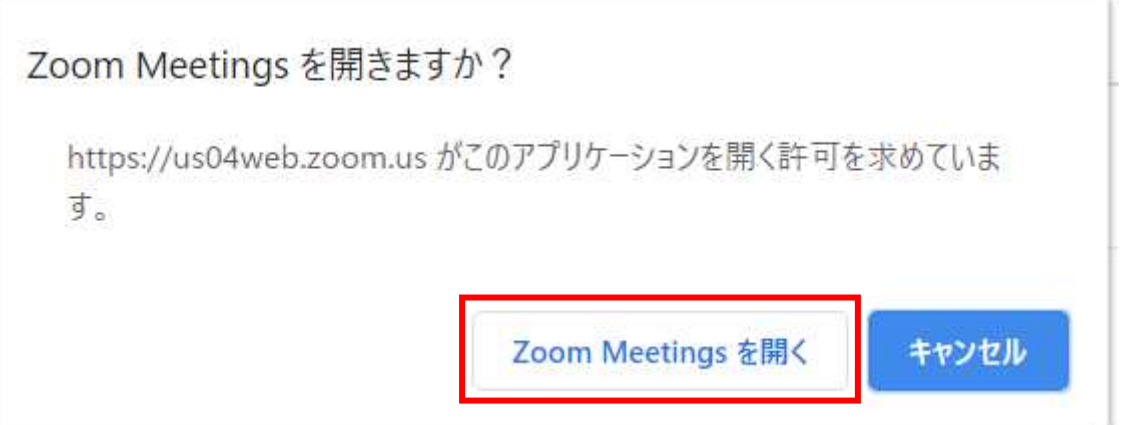

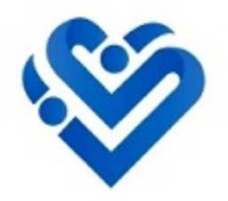

03#コンピューターでオーディオに参加

「コンピューターでオーディオに参加」をクリックします。

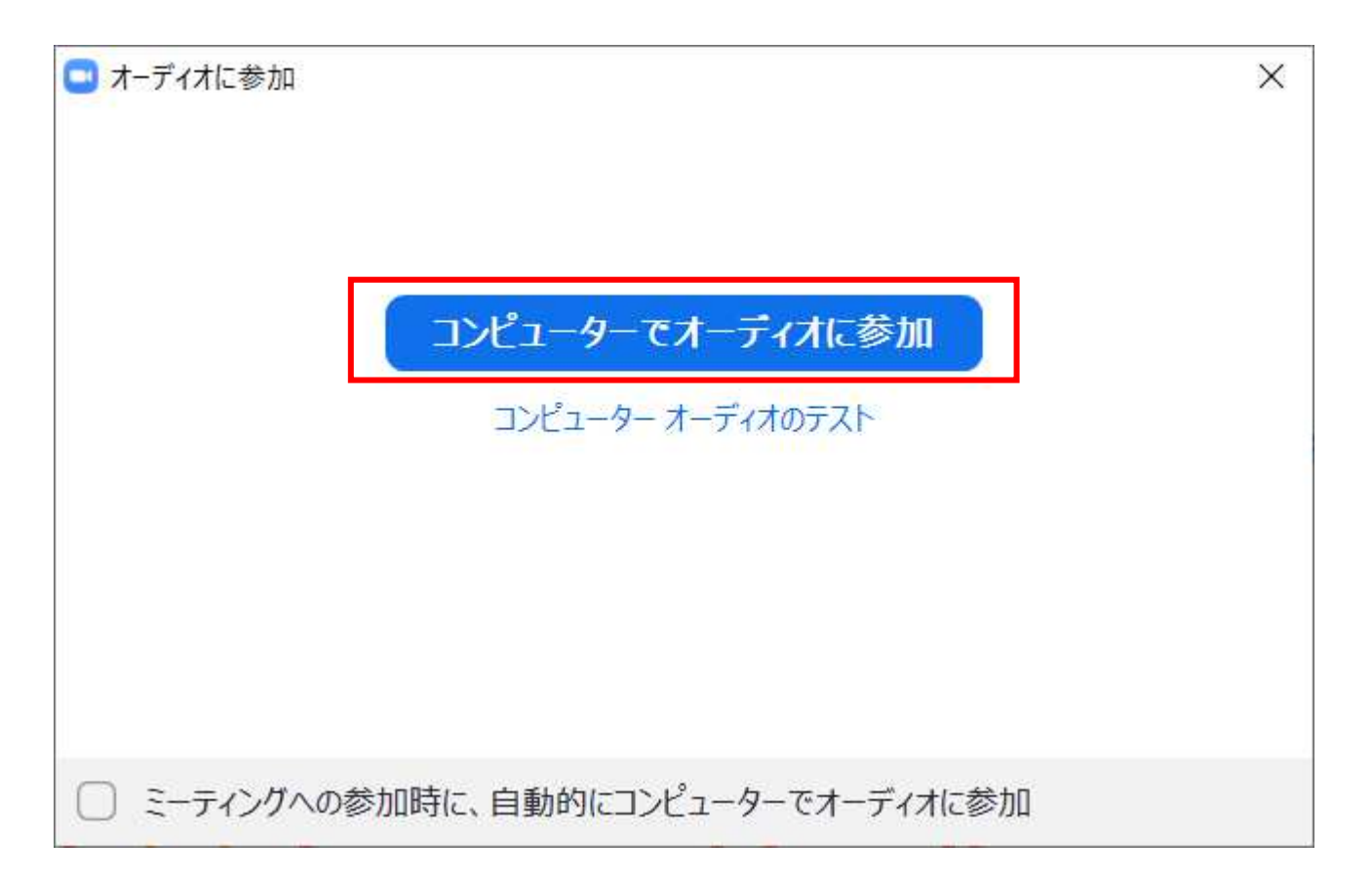

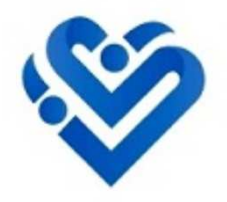

### <sup>待</sup> <sup>機</sup> <sup>画</sup> <sup>面</sup> <sup>の</sup> <sup>表</sup> <sup>示</sup>

指定の時間になるまで、こちらの待機画面が表示されます。

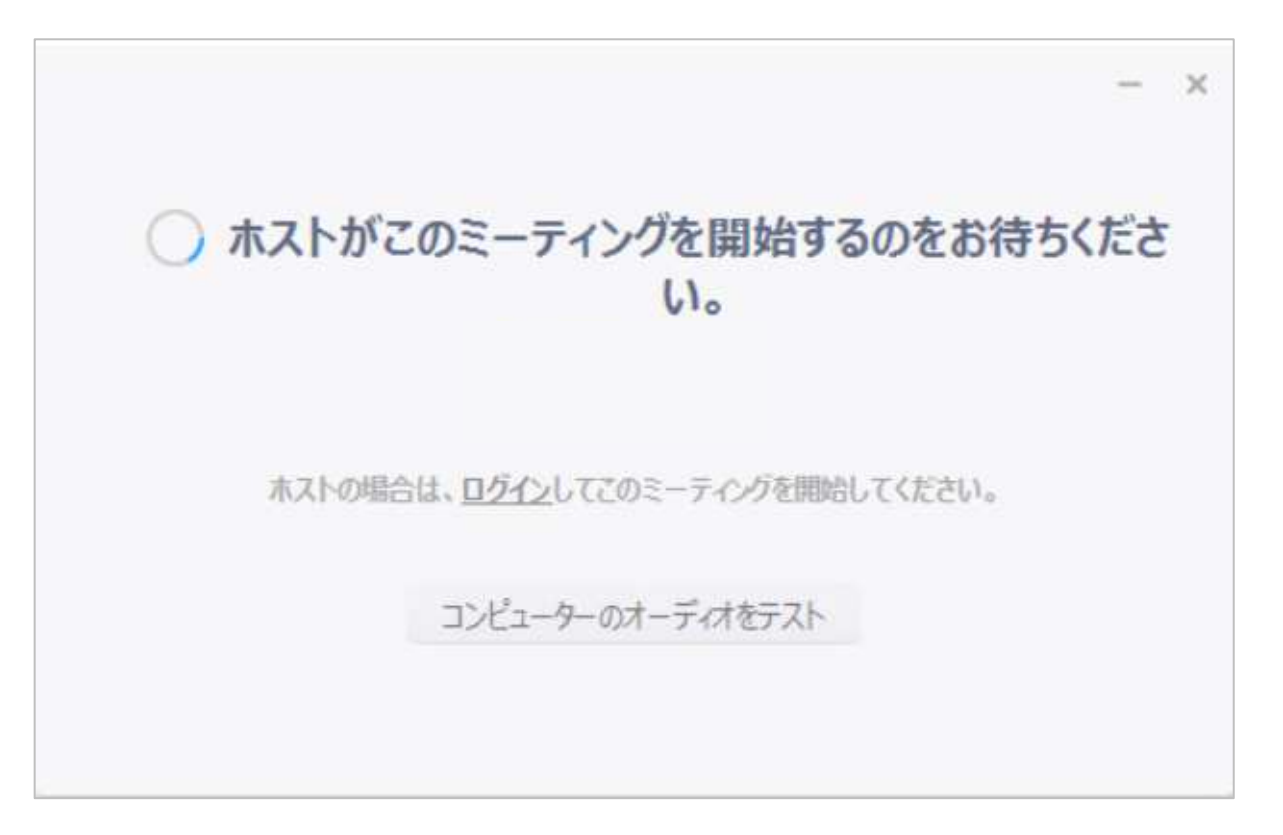

ご予約された研修会の開始時間の5分前には、こちらの待機画面が表示されるようにしておいてください。

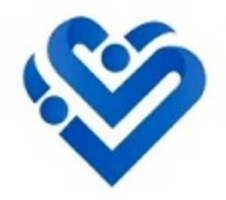

指定の時間になりましたら、画面に講師が映り、研修会がスタートします。

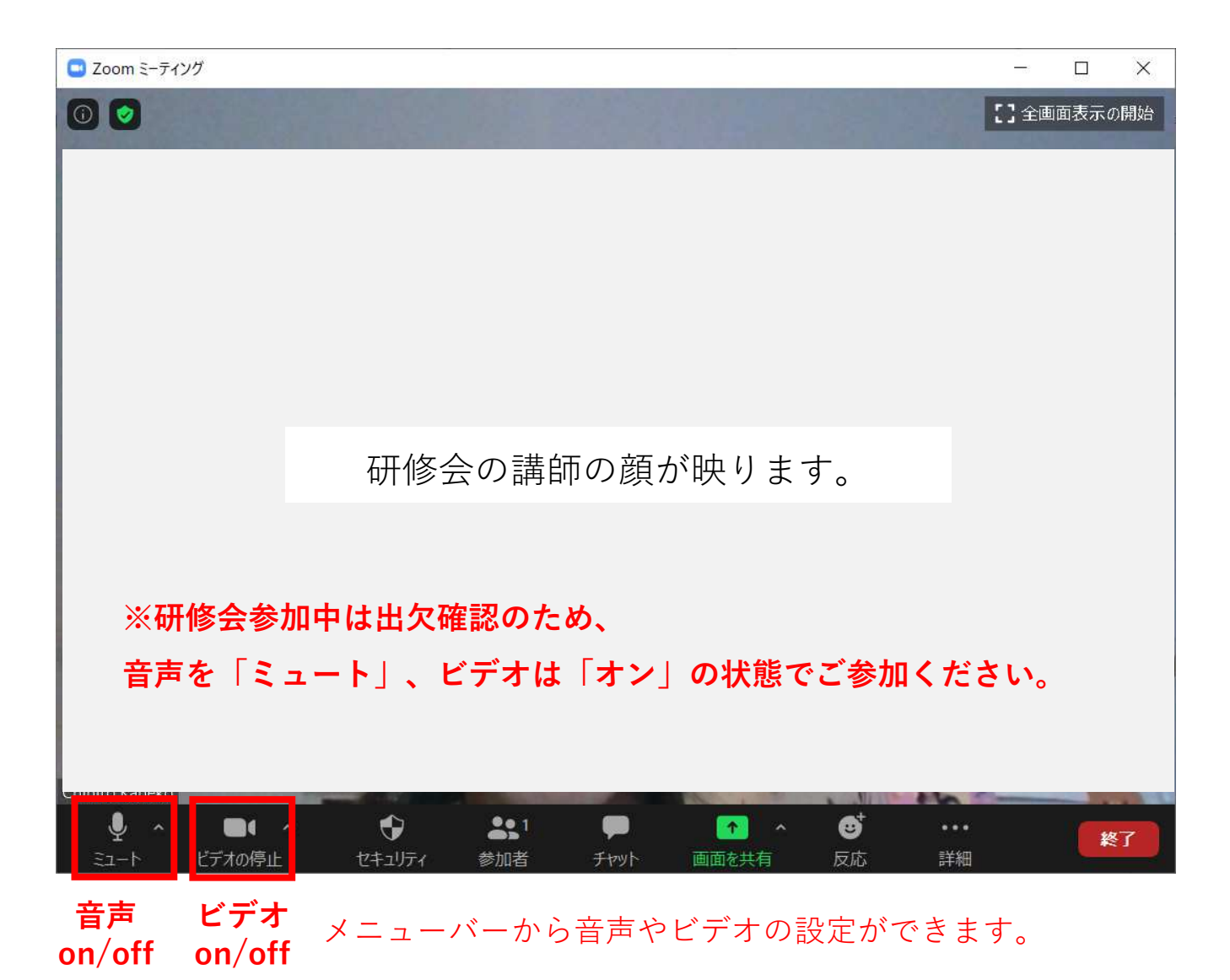